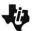

#### MATH NSPIRED

#### Overview

In this activity, you will create a family of *t*-curves and compare them to the normal distribution.

#### **Materials**

TI-Nspire<sup>™</sup> handheld or Computer Software

### Part 1—Preparing the document

- 1. Open a new document by pressing (命 > New Document > Add Notes.
- 2. Type Family of t-Curves.
- 3. Press docv > File > Save As ... and type the file name Family of t-curves. [tab] to [save], and press [enter].

Note: To obtain capital letters on the handheld, press the fighther key, then the letter.

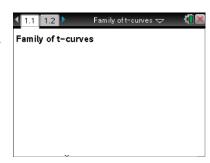

## Part 2—Creating the graphs

Add a new page by selecting ctrl doc → Add Graphs.

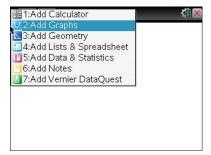

 On the function entry line for f1(x), type normPdf(x,0,1) to draw a normal probability distribution with mean 0 and standard deviation one.

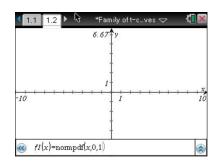

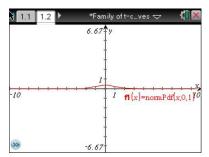

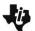

### **MATH NSPIRED**

5. To set the window, select MENU > Window/Zoom > Window Settings... Use the following settings:

• XMin: -6

XMax: 6

XScale: 1

YMin: -0.1

YMax: 0.5

YScale: Auto

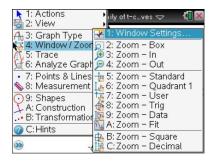

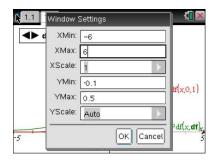

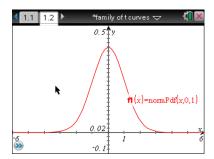

- 6. Press ctrl G to retrieve the entry line. To graph a *t*-distribution for **f2(x)**, type **tpdf(x,df)** and press enter.
  - This will define the function in terms of degrees of freedom,
     df, so the graph will not be displayed until you give an input for df as described below.

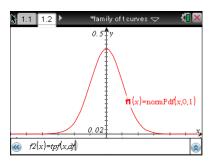

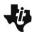

#### **MATH NSPIRED**

### Part 3—Creating a Slider for df

7. Select MENU > Actions > Insert Slider.

1: Actions 1: Pointer 2: Select 2: Select 3: Hide/Show 4: Attributes 5: Delete all 6: Analyz 7: Points 7: Coordinates and Equations 8: Measurab 8: Calculate 9: Shapes 4: Construction 6: Hints 6: Children 6: A: Construction 6: City 6: City

8. Drag the slider box to the upper left corner, and click to position the box.

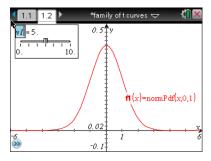

9. Replace the v1 by typing df and pressing enter.

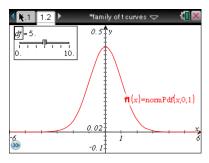

10. With the slider box still active, press ctrl MENU > Settings...Use the following settings:

Variable: df
Value: 0
Minimum: 0
Maximum: 50
Step Size: 1
Style: Horizontal

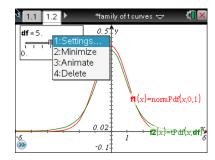

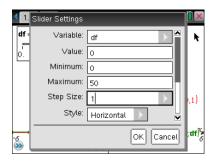

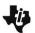

#### **MATH NSPIRED**

- 10. Use the scroll bar at the right to scroll down to the bottom of the settings page. Check **Minimized**, and tab to OK.
  - The graph will not show a t-distribution until you use the arrow to assign a value for the degrees of freedom, df.

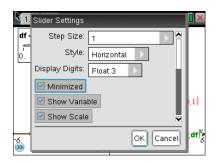

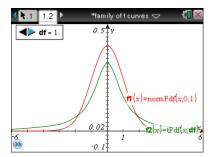